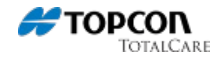

## **Precision Ag - Clearing NVRAM on AGI-4/AGI-3 Receivers from the X30**

- 1. From the setup screen select User.
- 2. Then select Access Level and log in in dealer mode

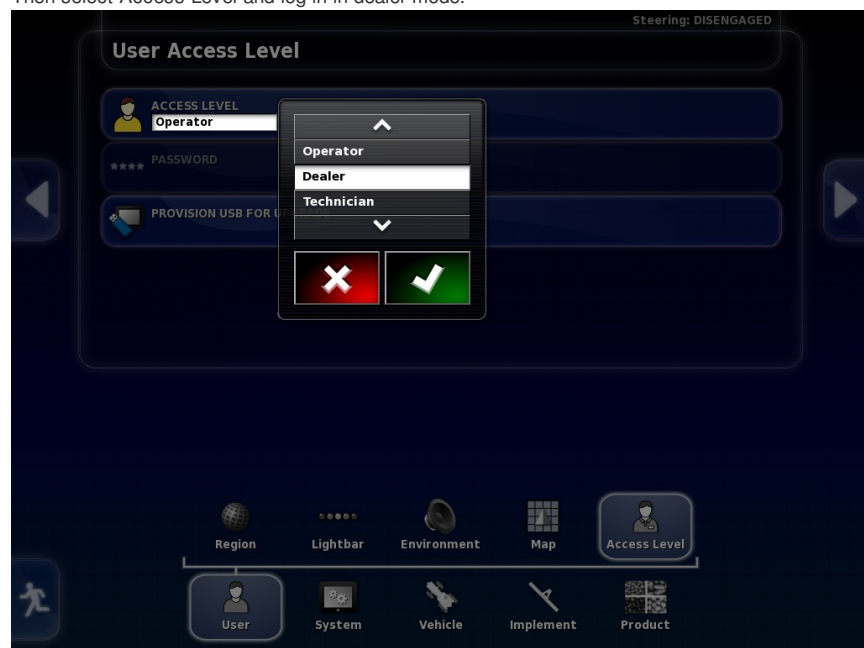

## **Keywords**

AGI-3, AGI-4, System 350

- 3. Then select System>GPS> Advanced Configuration.
- 4. From Advanced configuration press the Reset NVRAM button.

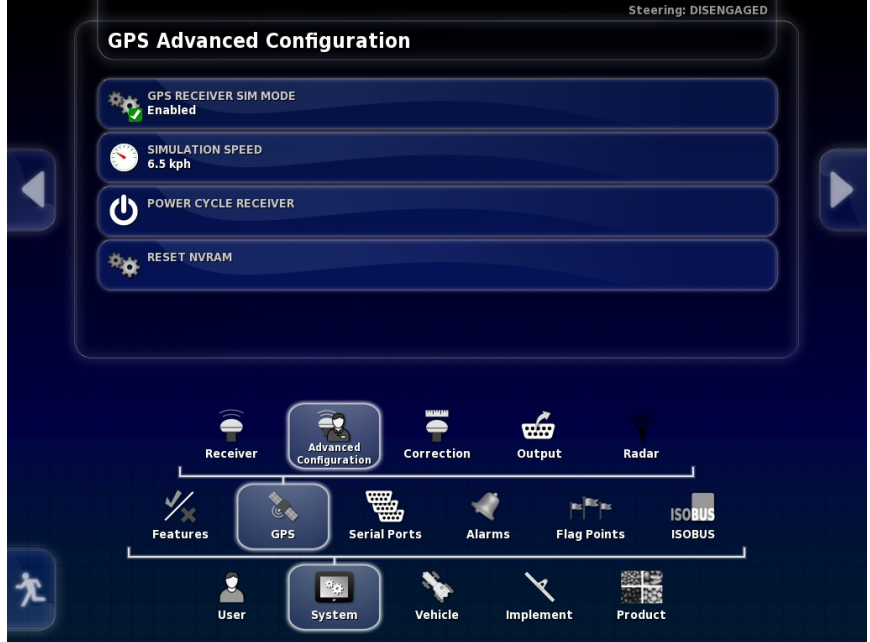

## **Included Images**

View the full-size images at the Topcon [Totalcare](http://www.topcontotalcare.com/en/training/guides/precision-ag-clearing-nvram-agi-4agi-3-receivers-x30/#guideImages) site.

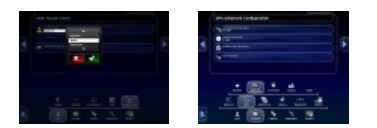